## **Citizens National Bank**

# **MyNetTeller and Payment Center**

### **Selecting your MyNetTeller or Payment Center Start Page**

Online Banking's user‐friendly customization allows you to decide which features show up on‐screen and where. You can choose between two start page options – MyNetTeller and Payment Center – and you can change your selection at any time.

#### **How to set your start page**

- 1. Go to the MyNetTeller or Payment Center options on the top navigation bar.
- 2. To make one of the pages the new landing page, click "Set As Start Page." If this is your first login, you will see default widgets and page configuration options.
- 3. Configure the MyNetTeller or Payment Center page by clicking "Configure This Page" on the top left portion of each screen.

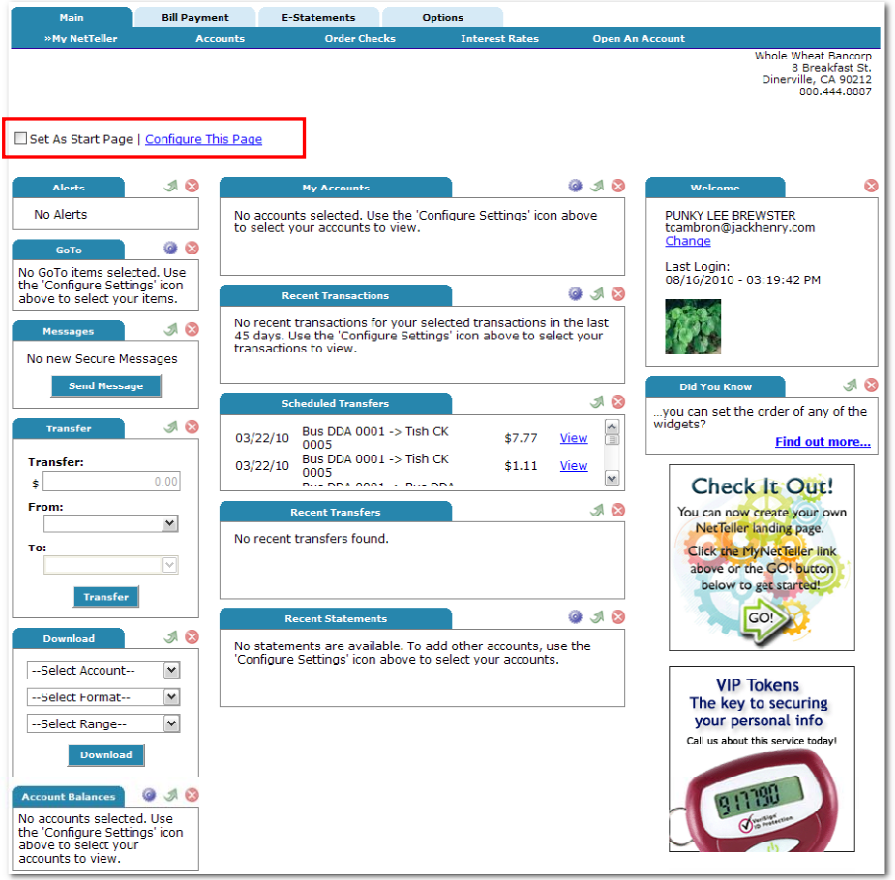

#### **How to configure the page**

1. Choose a column from the "Select Column To Configure" drop‐down field. The names of widgets (items) assigned to that column will appear.

- 2. Review the widgets being displayed (left side of lightbox) and the widgets not currently displaying (right side of lightbox).
- 3. Add widgets by clicking the plus (+) next to the widget you'd like to display. Remove widgets by clicking the minus (‐) next to the widget you'd like to remove.
- 4. Once widgets are added, you can click and drag the displaying widgets to change their order.
- 5. Repeat the steps listed above for each column.
- 6. Click Save. The "Configure This Page" lightbox will close and will reload to reflect the changes.

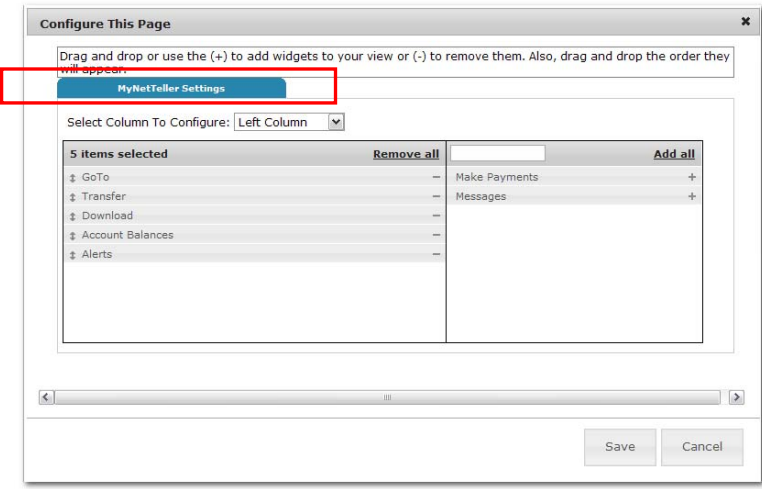

#### **How to configure the widget**

Not only can you configure the page to your individual preferences, you can also configure each widget.

1. Click the "Configure" icon on the widget. The Configure lightbox will appear:

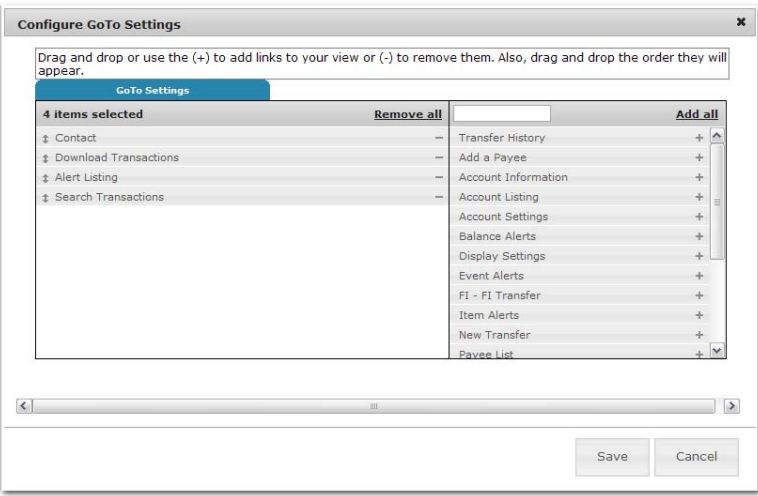

- 2. Review the items being displayed (left side of lightbox) and items not currently displaying (right side of lightbox). Note: A user configuring the widget for the first time will not have any items on the left side.
- 3. Click minus (‐) on an individual item to remove that item from the widget or click the plus (+) on an individual item to include it in the widget.
- 4. Click and drag the displaying items to change their order.
- 5. Click Save. The "Configure" lightbox will close and the widget will reload to reflect the changes.